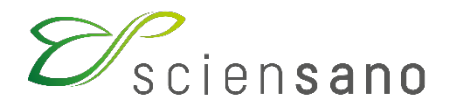

**Dienst: Kwaliteit van laboratoria**

## **HANDLEIDING VAN DE TOOLKIT VOOR DE DEELNEMERS AAN DE EKE SERUM EIWITELEKTROFORESE**

**Datum van bijwerking: 30/03/2021**

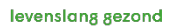

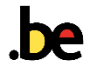

#### **1 Onderwerp**

Korte beschrijving van het gebruik van de Toolkit voor het inbrengen van de resultaten van de Externe Kwaliteitsevaluatie (EKE) Serum eiwitelektroforese.

#### **2 Procedure**

De toegang tot onze webapplicatie Toolkit is mogelijk via het internet met een browser zoals Google Chrome, Firefox, Safari of Microsoft Edge. Wij raden u af om Internet Explorer te gebruiken aangezien de functionaliteiten voor deze browser op korte of middellange termijn niet meer zullen worden ondersteund (Fig. 1).

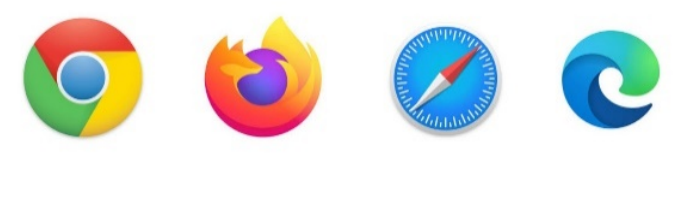

**Fig. 1**

De resultaten van de EKE moeten door de deelnemers via de Toolkit worden ingebracht op het volgende adres: [https://ql.sciensano.be.](https://ql.sciensano.be/)

Meld u aan met uw **laboratorium identificatie (labonummer)** en **paswoord**.

Uw **labonummer** is het erkenningsnummer van het laboratorium, dat bestaat uit de 5 middelste cijfers van het volledige RIZIV nummer van het laboratorium (bv. x-12345-xx-xxx). U kan dit nummer ook terugvinden op alle gepersonaliseerde correspondentie die u van ons ontvangt.

Uw **paswoord** is het paswoord dat u ook gebruikt voor de andere EKE-programma's georganiseerd door Sciensano. Als u dit paswoord niet kent, kunt u het vragen aan uw laboratoriumdirecteur (die het een paar jaar geleden heeft gekregen) of aan uw collega's van andere EKE-programma's. Of stuur een aanvraag per e-mail naar [EQAtoolkit@sciensano.be,](mailto:EQAtoolkit@sciensano.be) met vermelding van uw laboratoriumnummer.

Deze twee gegevens worden in de webpagina hieronder ingevoerd. Vervolgens klikt u op de pijl om in te loggen (Fig. 2).

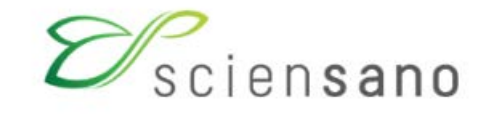

# **EKE/EEQ Toolkit**

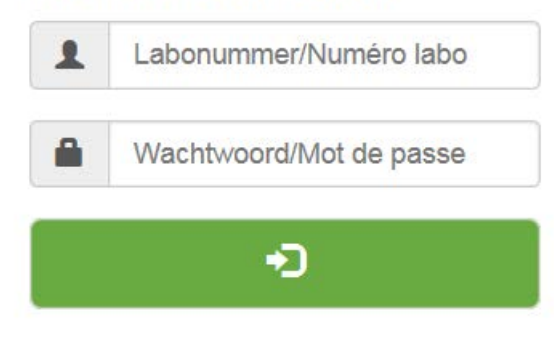

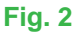

Na het invoeren van uw laboratoriumnummer en uw paswoord verschijnt de volgende pagina (Fig. 3). Klik op de pijl om de verschillende domeinen weer te geven waarvoor u zich ingeschreven heeft voor de externe kwaliteitsevaluatie.

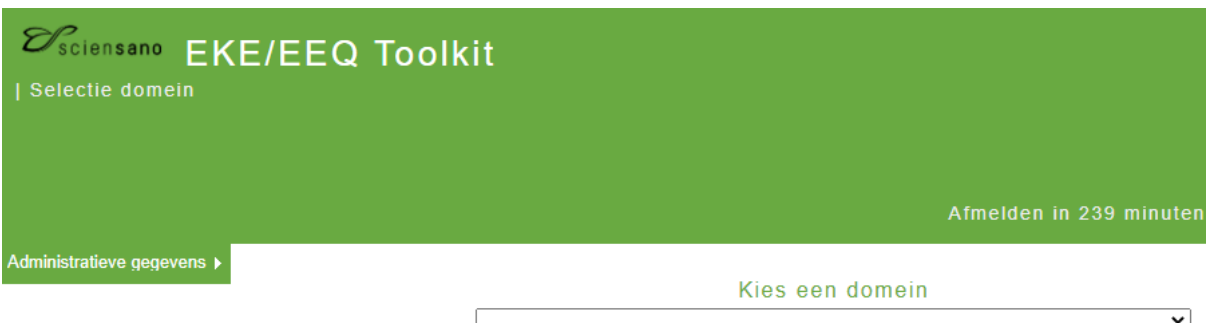

#### **Fig. 3**

Kies vervolgens het domein "ELEKTROFORESE" door erop te klikken (Fig. 4).

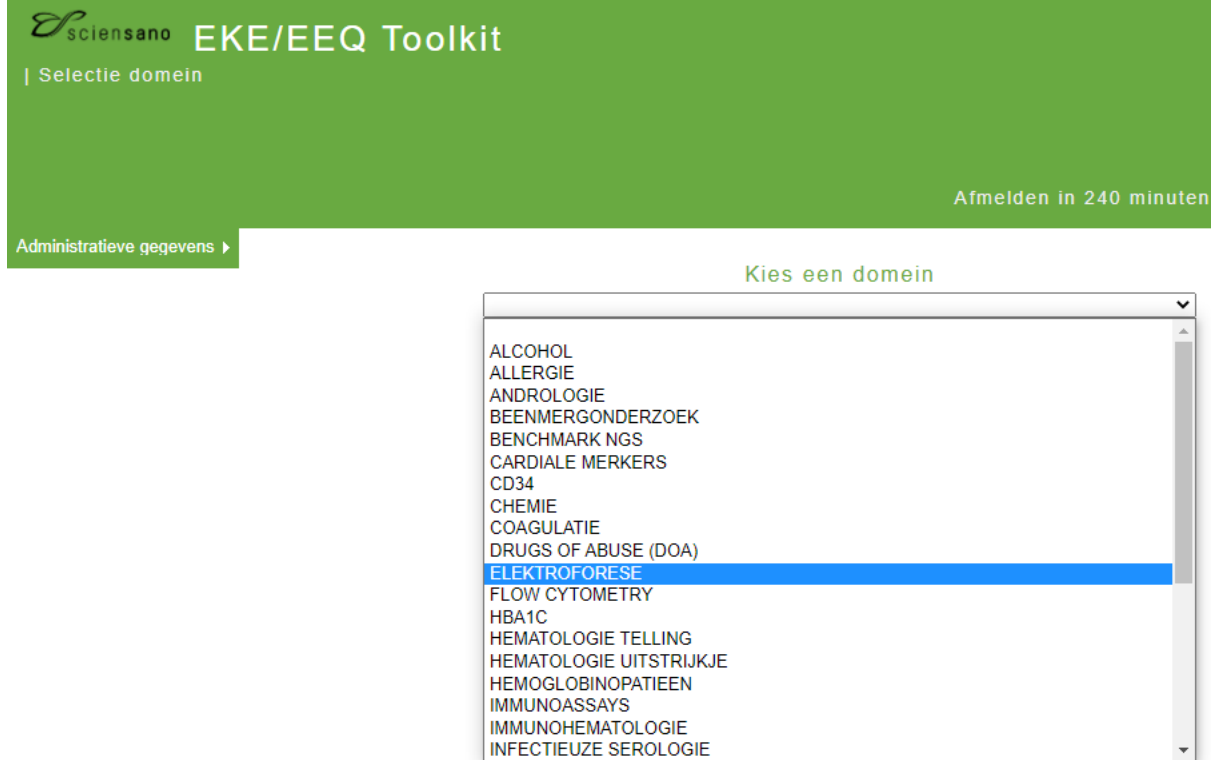

**Fig. 4**

De onderstaande pagina verschijnt (Fig. 5). Om uw resultaten in te brengen, klikt u in het vak "INBRENGEN VAN RESULTATEN".

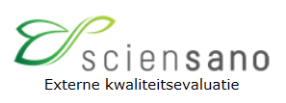

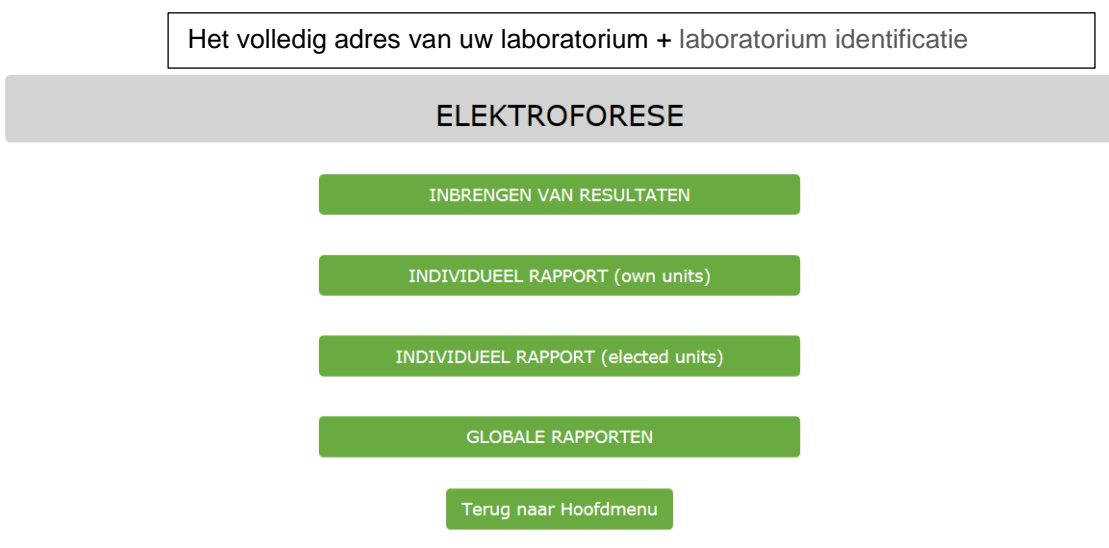

#### **Fig. 5**

De onderstaande pagina verschijnt (Fig. 6).

De Toolkit voor elektroforese is ontworpen voor één staal. Om uw resultaten in te brengen, klikt u op "SUBMIT".

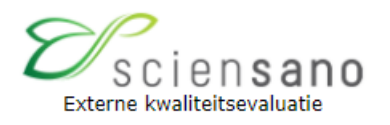

## Kies aub. enquête en staal

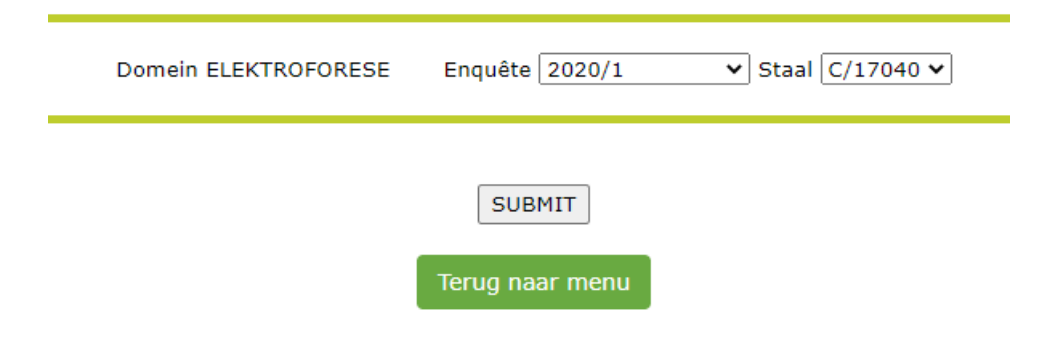

**Fig. 6**

De onderstaande pagina verschijnt (Fig. 7).

Bovenaan de pagina moet u nu de datum van ontvangst en de datum van analyse van het staal inbrengen in de daarvoor bestemde vakjes.

U kunt hier eveneens de afsluitingsdatum van de enquête consulteren.

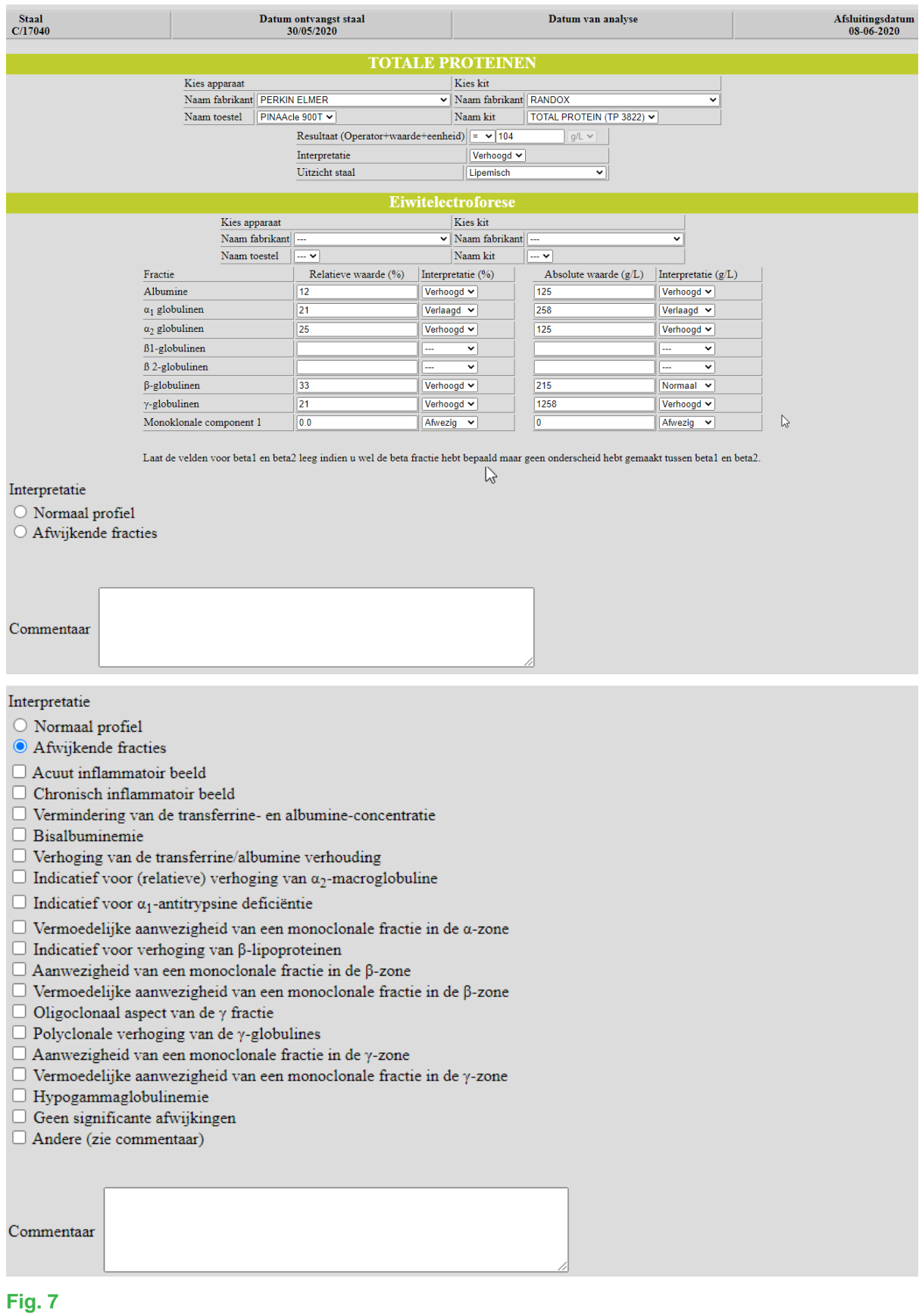

### *2.1 Het resultaat van de bepaling van totaal eiwit inbrengen*

Selecteer indien nodig de fabrikant van het gebruikte apparaat en de gebruikte kit in de keuzelijst evenals het apparaat en de kit zelf (de gegevens van de bepaling van totaal eiwit van de deelnemers aan de EKE-chemie worden automatisch van de Toolkit chemie naar de pagina voor het inbrengen van de resultaten van elektroforese overgebracht).

Vul in het daarvoor bestemde vakje het resultaat, zijn interpretatie evenals het profiel (uitzicht) van het ontvangen staal in (Fig. 8).

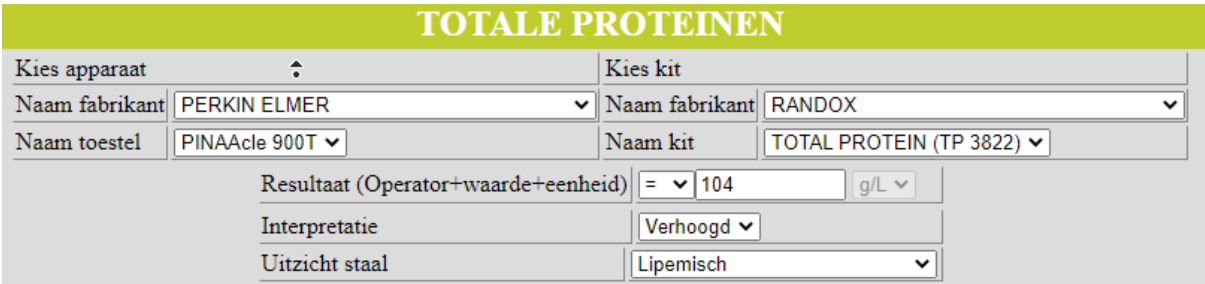

#### **Fig. 8**

Als bij het inbrengen van uw resultaat de kit of het apparaat dat u gebruikt niet meer actueel is, klikt u in het desbetreffende vakje uiterst rechts op de pijl om het te wijzigen.

Als de gewenste fabrikant, het gewenste apparaat en/of de gewenste kit niet in de voorgestelde keuzelijst voorkomt, stuurt u een scan van de bijsluiter van de kit en/of het apparaat per e-mail naar de enquêtecoördinator met het verzoek de ontbrekende kit en/of het ontbrekende apparaat aan de databank toe te voegen.

#### *2.2 De resultaten van serum eiwitelektroforese inbrengen*

Selecteer de fabrikant van het gebruikte apparaat en de gebruikte kit in de keuzelijst, evenals het apparaat en de kit zelf (Fig. 9).

Breng de verkregen resultaten in: zowel relatieve als absolute waarden, alsmede de respectievelijke interpretaties voor elk van de fracties.

De deelnemers die onderscheid maken tussen beta1- en beta2-globulinen, vullen die in de daarvoor bestemde vakjes in. De andere deelnemers vullen alleen de gevonden beta-globulinewaarde in het daarvoor bestemde vakje in.

Als er geen monoklonale component is, selecteer dan "Afwezig".

Indien een monoklonale component aanwezig is, selecteer dan "Aanwezig".

Een tweede vakje wordt dan geactiveerd voor het geval er een oligoklonale component is, selecteer "Afwezig" als er geen is en "Aanwezig" als er wel een is.

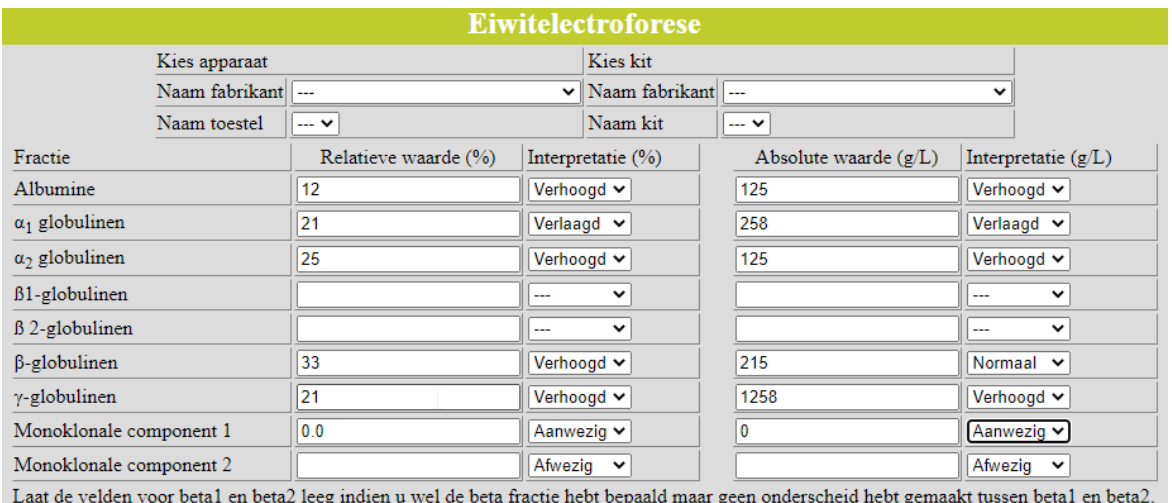

### **Fig. 9**

Interpreteer vervolgens het verkregen elektroforetische profiel (Fig. 10). Vink « Normaal profiel » aan als het normaal is en "Afwijkende fracties" als het dat niet is.

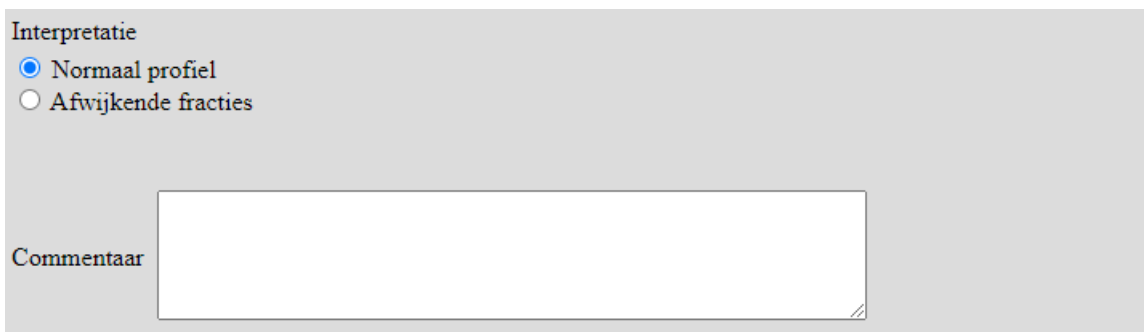

#### **Fig. 10**

Wanneer "Afwijkende fracties" is aangevinkt, verschijnt een keuzelijst met verschillende interpretaties (Fig. 11). Kies de meest geschikte interpretatie. Vermeld uw eventuele opmerkingen in het venster 'Commentaar' onderaan de pagina.

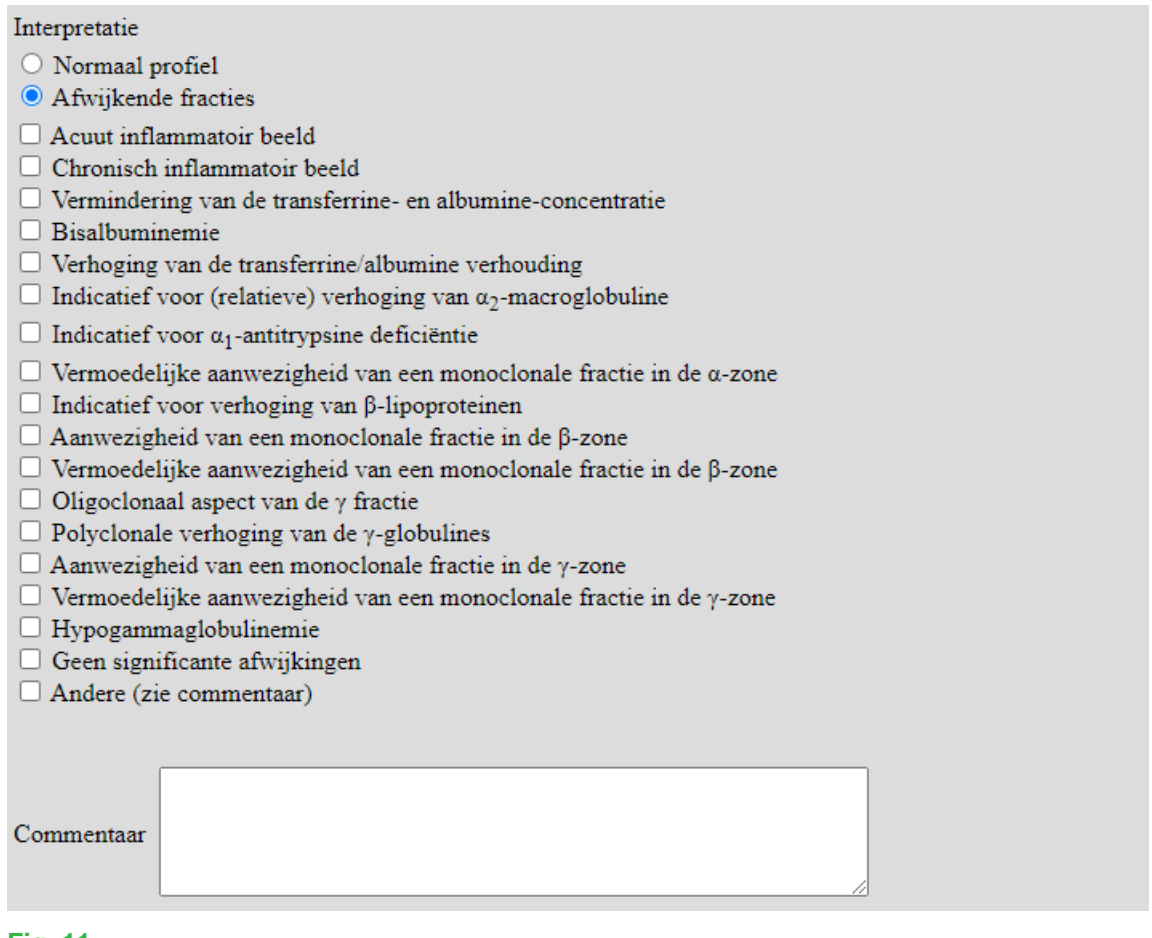

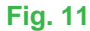

## *2.3 Immunotypering*

Als u immunofixatie (IF) heeft uitgevoerd, vink dan "Ja" aan en "Neen" voor de immunosubstractie. Als u in plaats daarvan immunosubstractie (IS) heeft uitgevoerd, vink dan "Ja" aan en "Neen" voor IF. Als u geen van beide heeft uitgevoerd, vink dan "Neen" aan voor IF en "Neen" voor IS bijvoorbeeld (Fig.  $12)$ .

Selecteer voor IgG de fabrikant van het gebruikte apparaat en de kit in de keuzelijst, evenals het eigenlijke apparaat en de kit. Indien dezelfde informatie geldt voor IgA en IgM, kunt u met "Copy methods from IgG" de ingebrachte informatie van IgG naar IgA en IgM kopiëren. Zoniet vult u deze informatie in voor de andere Immoglobulinen.

Selecteer vervolgens voor vrij KAPPA en vrij LAMBDA de fabrikant van het gebruikte apparaat en de kit in de keuzelijst, evenals het eigenlijke apparaat en de kit.

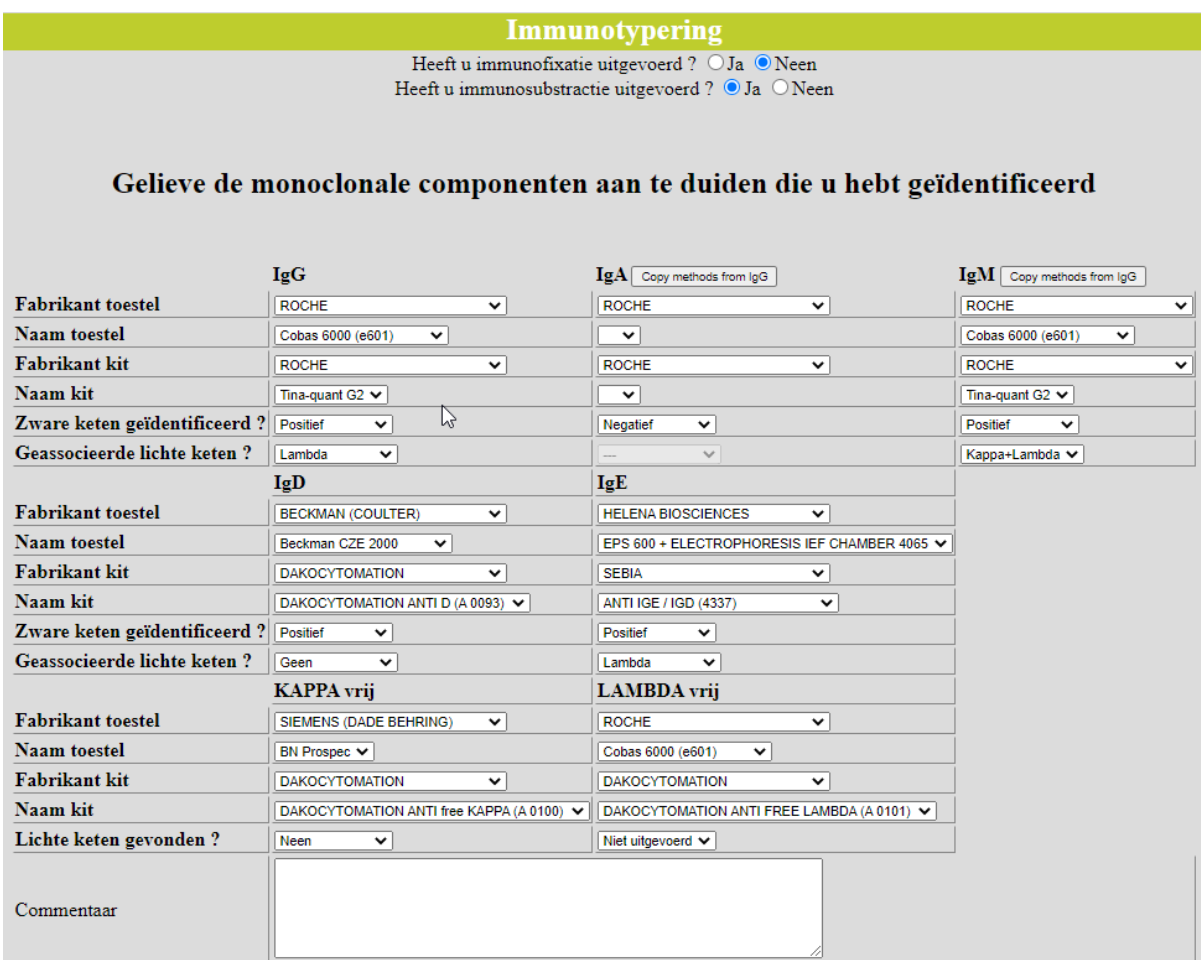

**Fig. 12**

Interpreteer vervolgens de immunotypering (Fig. 13). Kies de meest geschikte interpretatie. Indien u opmerkingen heeft, vermeldt u deze in het venster "Commentaar bij interpretatie van de immunotypering" en verzendt u uw resultaten door op "Verzenden gegevens" te klikken.

| Afwezigheid van monoklonale immunoglobulinen                    |
|-----------------------------------------------------------------|
| Aanwezigheid van monoklonaal Ig G-K                             |
| Aanwezigheid van monoklonaal Ig G-λ                             |
| Aanwezigheid van monoklonaal Ig A-K                             |
| Aanwezigheid van monoklonaal Ig A- $\lambda$                    |
| Aanwezigheid van monoklonaal Ig M-K                             |
| Aanwezigheid van monoklonaal Ig M- $\lambda$                    |
| Aanwezigheid van monoklonaal Ig D-K                             |
| Aanwezigheid van monoklonaal Ig D- $\lambda$                    |
| Aanwezigheid van monoklonaal Ig E-K                             |
| Aanwezigheid van monoklonaal Ig Ελ                              |
| Aanwezigheid van monoklonale vrije lichte ketens type K         |
| Aanwezigheid van monoklonale vrije lichte ketens type $\lambda$ |
| Commentaar bij interpretatie                                    |
|                                                                 |

**Fig.13**

Na het verzenden van de resultaten wordt er een overzichtspagina van uw ingebrachte resultaten weergegeven (Fig. 14).

Gelieve alle gegevens nog eens te verifiëren en aan te passen waar nodig. Wij raden u aan deze pagina uit te printen via de link « uitprinten » dat zich bevindt in de zin bovenaan de overzichtspagina om een bewijs van uw ingebrachte resultaten te hebben.

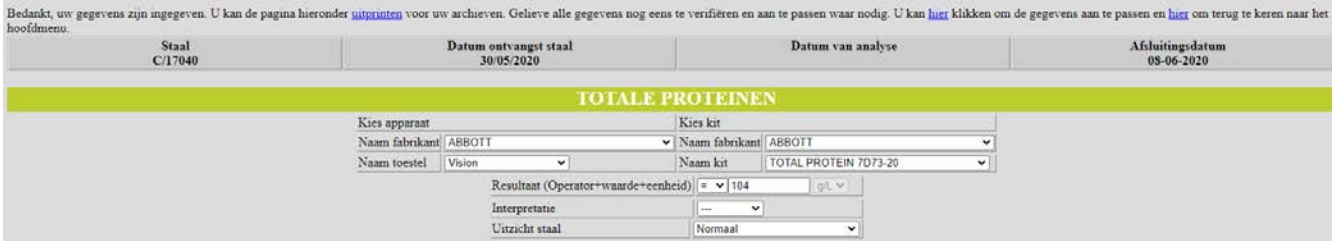

#### **Fig.14**

Indien u problemen ondervindt bij het gebruik van de webapplicatie zelf, kan dit te wijten zijn aan de « browser » die u gebruikt of omdat u vergeten bent u in te schrijven. U kunt contact met ons opnemen per telefoon of per e-mail via het adres [EQAToolkit@sciensano.be.](mailto:EQAToolkit@sciensano.be)

Met de webapplicatie Toolkit kunt u zich ook inschrijven aan onze externe kwaliteitsevaluatieprogramma's, de contactpersonen en de verantwoordelijken van de EKE-domeinen van uw laboratorium bijwerken en uw administratieve gegevens met betrekking tot de erkenning van uw laboratorium raadplegen.

Voor vragen over inschrijvingen en erkenningen, kunt u contact opnemen met ons secretariaat op het nummer 02 642 55 22 of op het volgende e-mailadres: [QL\\_secretariat@sciensano.be.](mailto:QL_secretariat@sciensano.be)

Met vriendelijke groeten,

Yolande Lenga EKE-coördinator Serum eiwitelektroforese Kwaliteit van Laboratoria Sciensano